## **To print your Flagger Training Certificate of Completion:**

After you complete your test, click "**EXIT COURSE**" in the upper right hand corner of the training screen. \*Clicking continue will NOT change your screen\*

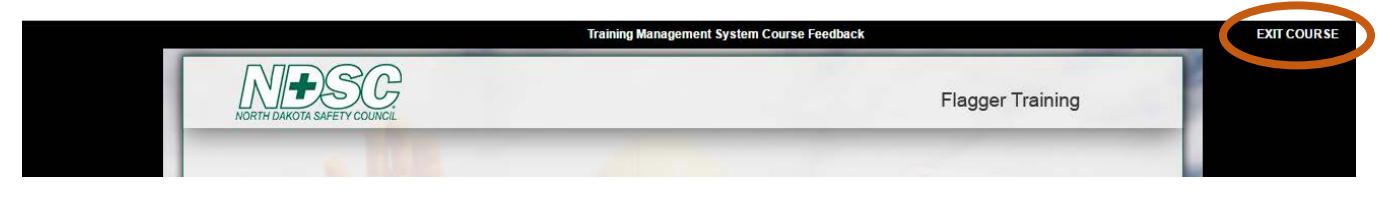

\*If you do not see the "Exit Course" button in the top right corner of your screen, your window's view may be zoomed in. Try hitting the "ctrl" and "-" keys at the same time to zoom back out.\*

*On the screen below, you can access your certificate two ways:*

1) One way is to click on "**Training History**" tab in the upper left corner of your screen, the blue ribbon icon, or "**My Training History**" in the bottom bullet.

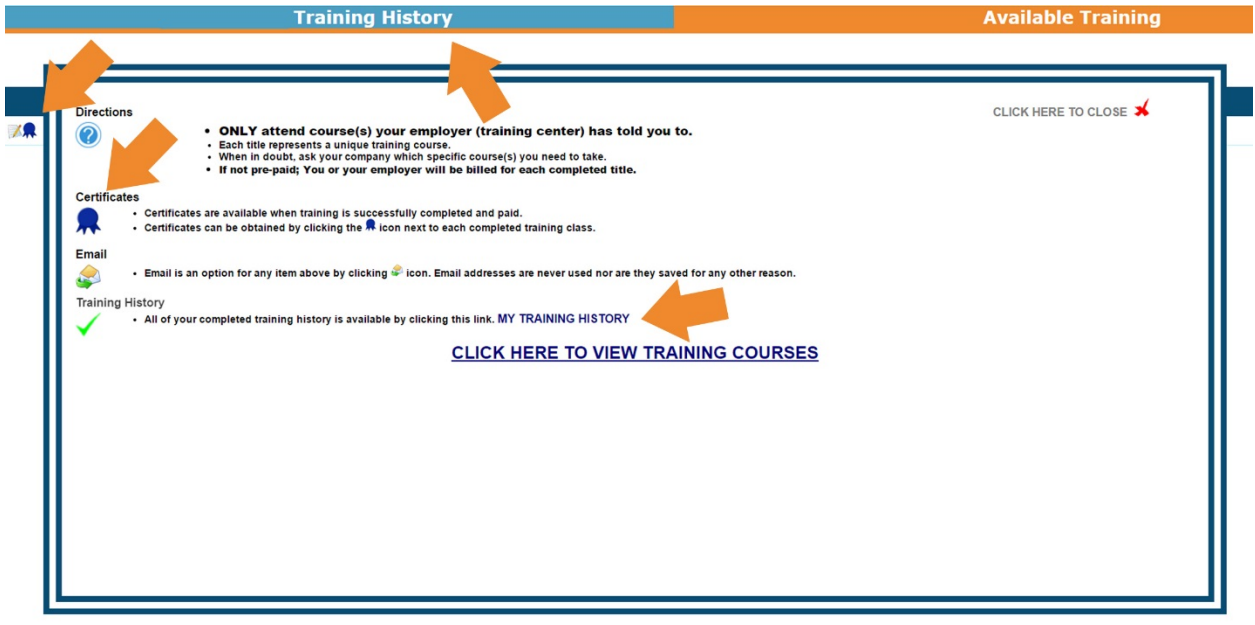

2) The second option is to click on the "**Available Training**" tab in the upper right corner of your screen, then click on the **blue ribbon icon** to print your Certificate of Completion. \*Your browser must be set to allow pop-ups for you to print your certificate\*

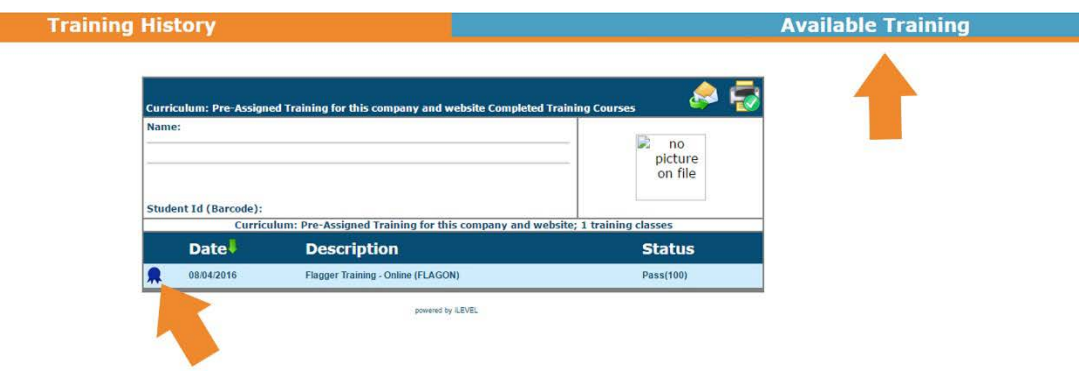